# How to Create a Welcome Banner

1. Click +Create Guide button from the Guides Dashboard. Note: For steps on how to access the Guides Dashboard refer to Pendo End User Guide.

| G Gmail                                    |                                                                                                    | x   Pendo.io - Product Experience an x              |                                                            | app.pendo.io: Guides<br>$x +$ |                                  |             |                    |                    | $\Box$<br>$\mathbf{x}$<br>$\sim$ |  |
|--------------------------------------------|----------------------------------------------------------------------------------------------------|-----------------------------------------------------|------------------------------------------------------------|-------------------------------|----------------------------------|-------------|--------------------|--------------------|----------------------------------|--|
| $\mathbf{C}$<br>$\leftarrow$ $\rightarrow$ | ● app.pendo.io/s/4721734007521280/quides                                                                                        |                                                     | $\frac{1}{N}$<br>$\Box$<br>$\bullet$<br>$\vec{\mathbb{P}}$ |                               |                                  |             |                    |                    |                                  |  |
| Ð<br>品                                     | Guides ®                                                                                                    |                                                     | + Create Guide                                             |                               |                                  |             |                    |                    |                                  |  |
| Dashboards                                 | Overview                                                                                                    | Ordering<br><b>Guide Alerts</b>                     |                                                            |                               |                                  |             |                    |                    |                                  |  |
| 吗<br>Product<br>న్న<br>People<br>囫         | First Time Users v<br>All Guide Categories v All Statuses v All Activations v All Expirations v Created By v All Device Types v | Q Search                                            |                                                            |                               |                                  |             |                    |                    |                                  |  |
| Behavior                                   |                                                                                                    |                                                     | 也<br>$\Box$                                                |                               |                                  |             |                    |                    |                                  |  |
| ۰<br>Guides                                |                                                                                                    | Guides $(4)$ $\circledcirc$                         |                                                            |                               |                                  |             |                    |                    |                                  |  |
|                                            | ☆                                                                                                    | <b>Guide Name</b>                                   | <b>Status</b>                                              | <b>Target Segment</b>         | <b>Guide Category</b>            |             | <b>Target Page</b> | <b>Guide Views</b> | <b>Start Date / Time</b>         |  |
| ଡ<br>voc                                   | ☆                                                                                                    | New Welcome to Neithdos Consulti                    | Draft<br>$\checkmark$                                      | Everyone                      | No Guide Category                | $\check{~}$ | Sitewide           | $\circ$            |                                  |  |
|                                            | ☆                                                                                                    | <b>Testing End User Guide</b>                       | Draft<br>$\checkmark$                                      | Everyone                      | No Guide Category v              |             | Sitewide           | $\circ$            |                                  |  |
|                                            | ☆                                                                                                    | <b>End User Guide Demo</b>                          | Draft<br>$\check{~}$                                       | Everyone                      | No Guide Category                | $\check{~}$ | Sitewide           | $\circ$            |                                  |  |
| $\oplus$<br>Add App                        | ☆                                                                                                    | <b>New Guide</b>                                    | Draft<br>$\check{~}$                                       | Everyone                      | No Guide Category<br>$\check{~}$ |             | Sitewide           | $\circ$            |                                  |  |
| $^{\circledR}$<br>Upgrade                  | $\leftarrow$                                                                                                    |                                                     |                                                            |                               |                                  |             |                    |                    | k.                               |  |
| ঞ<br>Settings                              |                                                                                                    | © 2022 pendo.io   Terms of Service   Privacy Policy |                                                            |                               |                                  |             |                    |                    |                                  |  |

*Figure 1: + Create Guide Button*

2. From the Default Layouts area of the Create Guide page, Click the "Select Layout" button on the New Feature Announcement Lightbox.

| <b>Create Guide</b>                                                                                                    |                                                                                                    |                                                                                                    |                                                                                                    |                                                                                                    |
|----------------------------------------------------------------------------------------------------|----------------------------------------------------------------------------------------------------|----------------------------------------------------------------------------------------------------|----------------------------------------------------------------------------------------------------|----------------------------------------------------------------------------------------------------|
| Application                                                                                                    | Category                                                                                                 |                                                                                                    |                                                                                                    |                                                                                                    |
| □ Neithdos Consulting Services LLC >                                                                                                    | No Guide Category v                                                                                      |                                                                                                    |                                                                                                    |                                                                                                    |
|                                                                                                    |                                                                                                    |                                                                                                    | comparations on your recent promotion. We look forward<br>Have a great day!                                                                                             | .<br>In this response as the first ring is a satisfying.<br>The net first ad by purchased rings in a fix runs<br>Executive |
| Banner: Start From Scratch<br>PENDO DEFAULT                                                                                                    | Lightbox: Start From<br>Scratch<br>PENDO DEFAULT                                                         | Tooltip: Start From Scratch<br>PENDO DEFAULT                                                                                                    | Congratulations On Your<br>Success!<br>PENDO DEFAULT                                                                                                    | Congratulations!<br>Walkthrough Complete<br>Lightbox<br>PENDO DEFAULT                                                      |
| Hi Acme Customer!<br>.<br>Instituture Concesse Nobroger at Science, And you.<br>In accelerate status may cannote un attustions an<br>and situation<br>Stretch a call- | How can we improve this<br>feature?<br>Trustic for studing<br><b>Drive but have</b><br><b>Sourcester</b> | Share Your<br>Feedback!<br>companies represented<br>How would you rate the<br>experience?<br>$\mathfrak{c}=\mathfrak{d}=\mathfrak{d}=\mathfrak{d}=\mathfrak{d}$<br><b>TOTAL CARDS</b> | HELPER TOOLTO<br>What is this<br>feature?<br>This is a brief oxplanation of a particular<br>feature. You can learn more about this<br>feature on our support site. Help | 面<br>Announcing Cool New<br><b>Select Layout</b><br><b>Concerning</b>                                                      |
| <b>Customer Success</b><br>Manager Introduction<br>Lightbox<br>PENDO DEFAULT                                                                                          | How Can We Improve?<br>Open Text Poll<br>PENDO DEFAULT                                                   | How Would You Rate The<br>Experience? Number Scale<br>Poll<br>PENDO DEFAULT                                                                                                    | In-Context Helper Tooltip<br>PENDO DEFAULT                                                                                                    | New Feature<br>Announcement Lightbox<br>PENDO DEFAULT                                                                      |
|                                                                                                    | A System Outage                                                                                          | ence a or a<br>And now click<br>here!                                                                                                    | <b>ED ACHE FOL</b><br>What is your role?<br>Help us take your experience and understand<br>your use case better. Please select your role                                |                                                                                                    |

*Figure 2: Lightbox - Select Layout*

3. On the upper left hand corner of the Guide Settings page, insert a name for the Guide. This area is highlighted in blue.

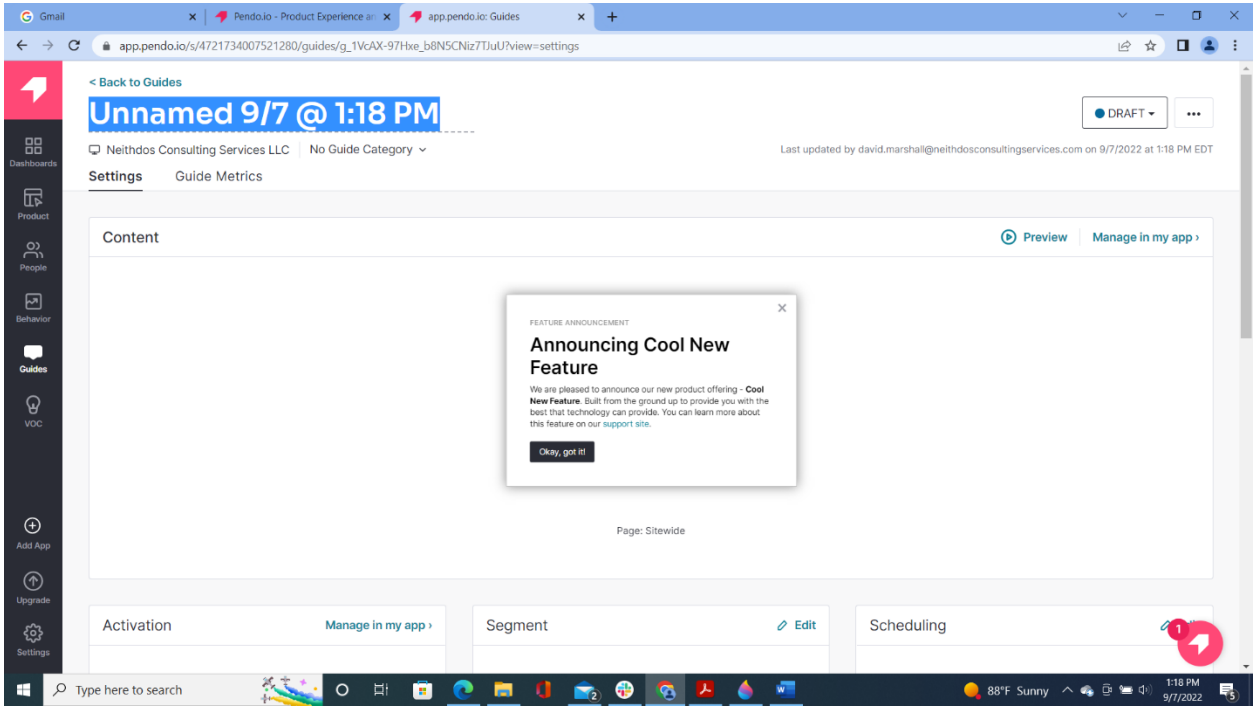

*Figure 3: Add Name*

4. In the Content area enter the URL of the website where the Welcome Banner will be displayed. For this guide we will use [https://www.neithdosconsultingservices.com](https://www.neithdosconsultingservices.com/)

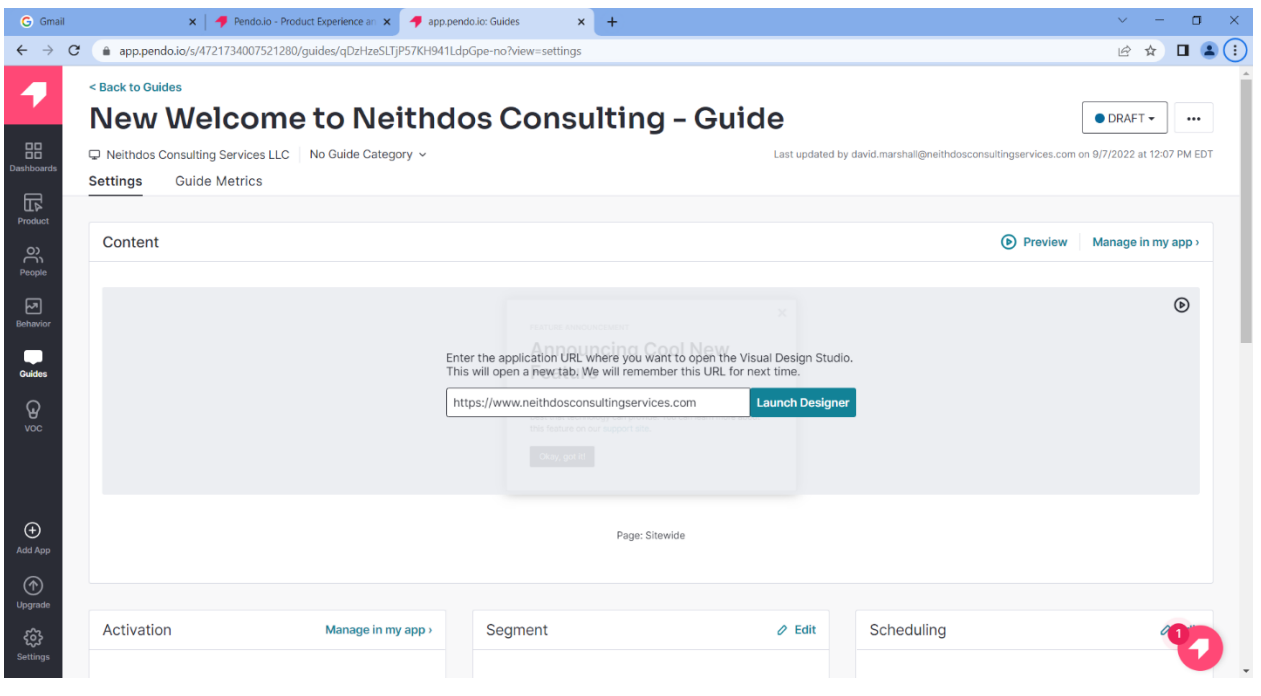

*Figure 4: Content Area – URL*

5. Click Launch Designer

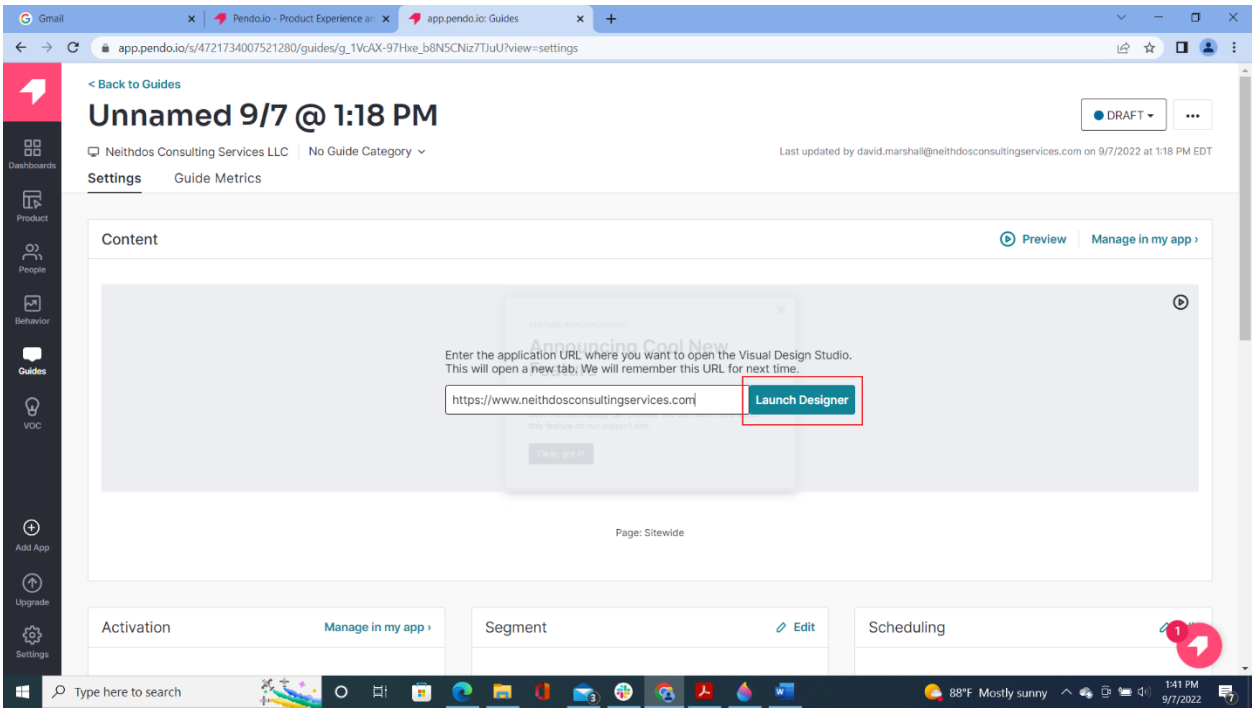

*Figure 5: Content Area - Launch Designer button*

6. On Feature Announcement, click on the Title. The Edit Text menu will appear on the left-hand side.

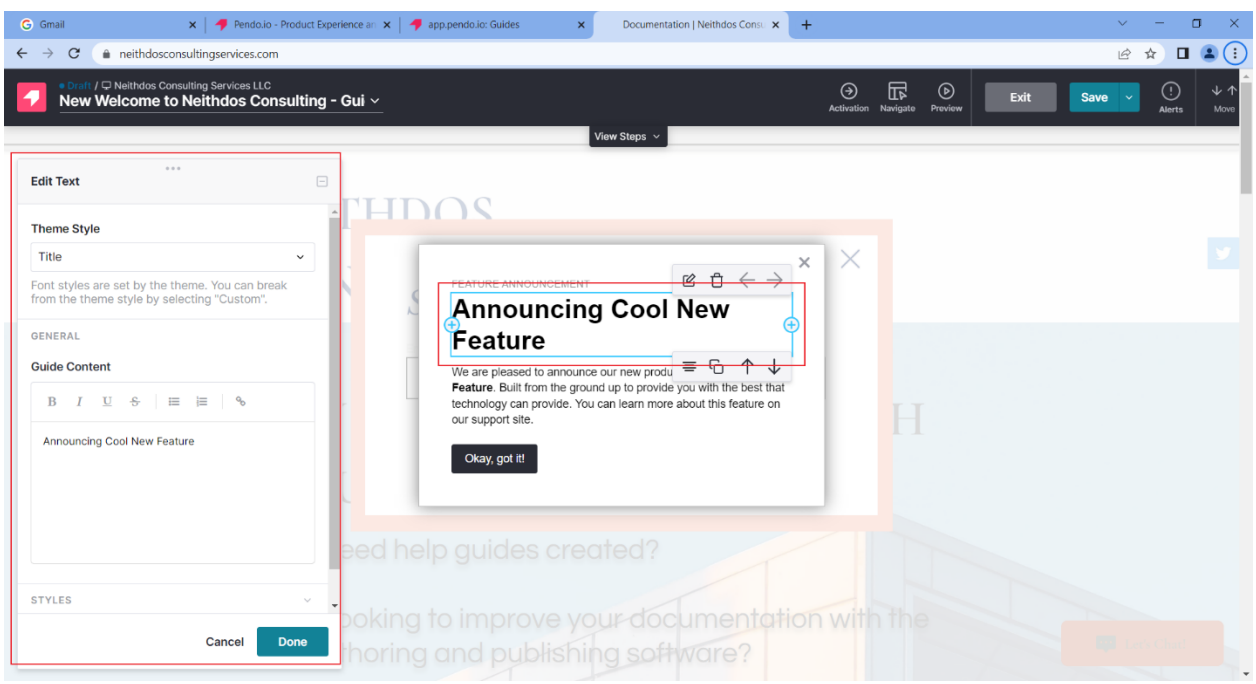

*Figure 6: Features Announcement Box - Edit Text*

7. In the Guide Content Section of the Edit Text menu change the title to "Welcome to Neithdos Consulting"

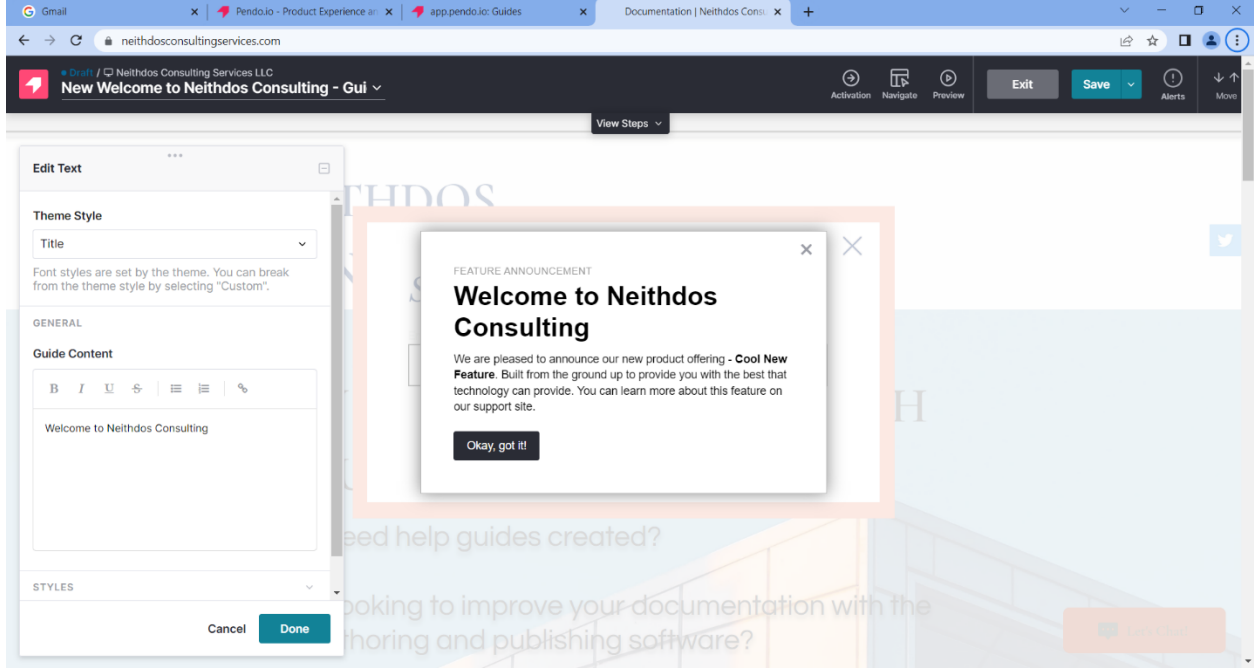

*Figure 7: Title - Welcome to Neithdos Consulting*

## 8. Click the Done button

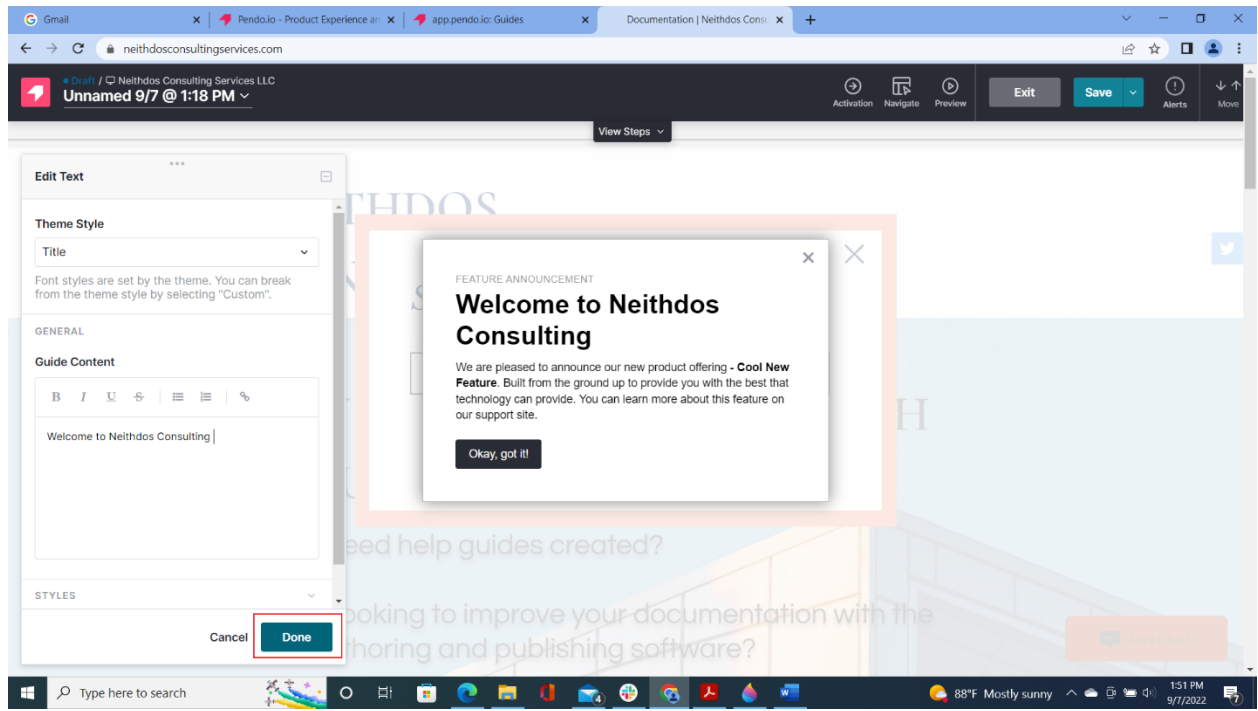

*Figure 8: Title - Done button*

9. In the Feature Announcement section, click on the paragraph below the title.

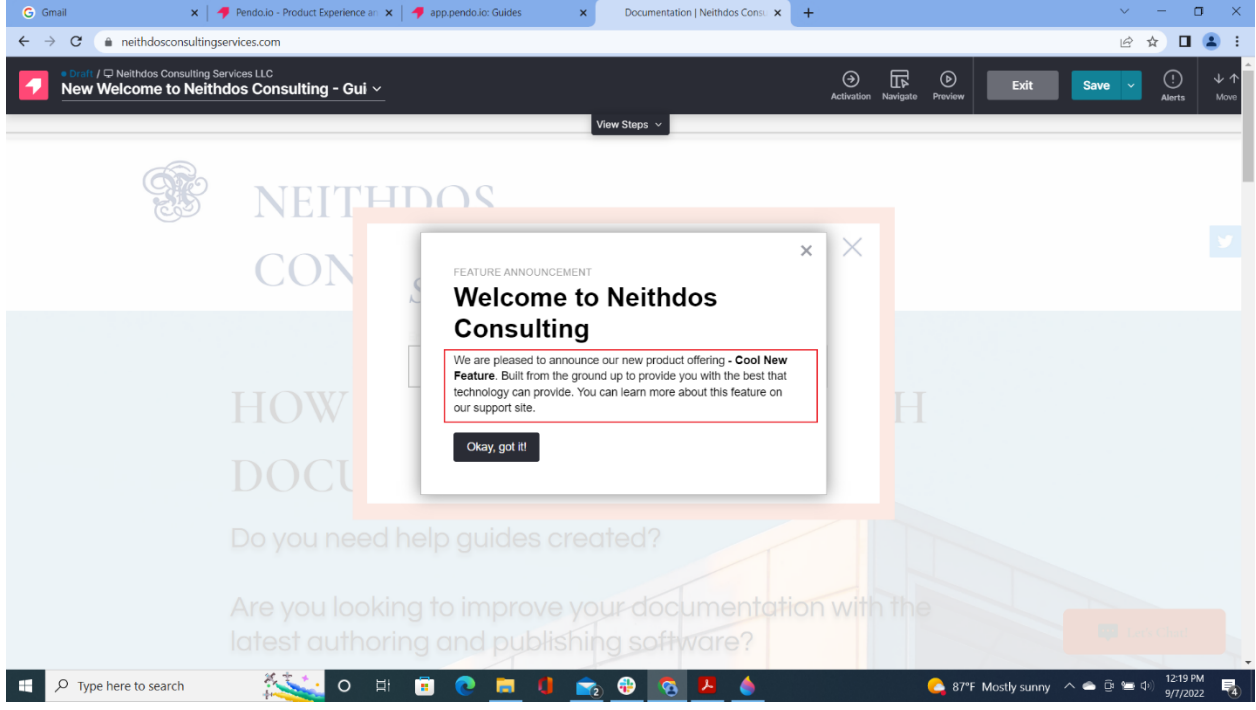

*Figure 9: Paragraph area*

10. In the Guide Content section of the Edit Text menu modify the paragraph at your own discretion.

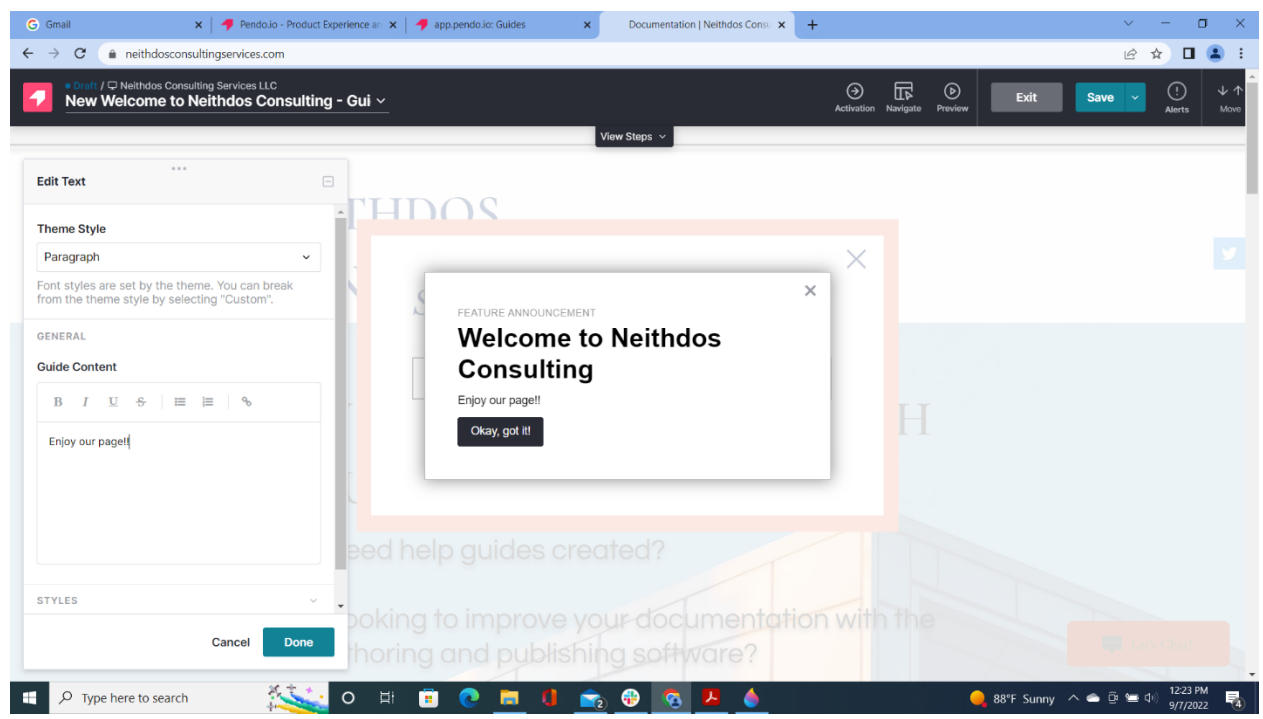

*Figure 10: Modify Paragraph*

# 11. Click Done

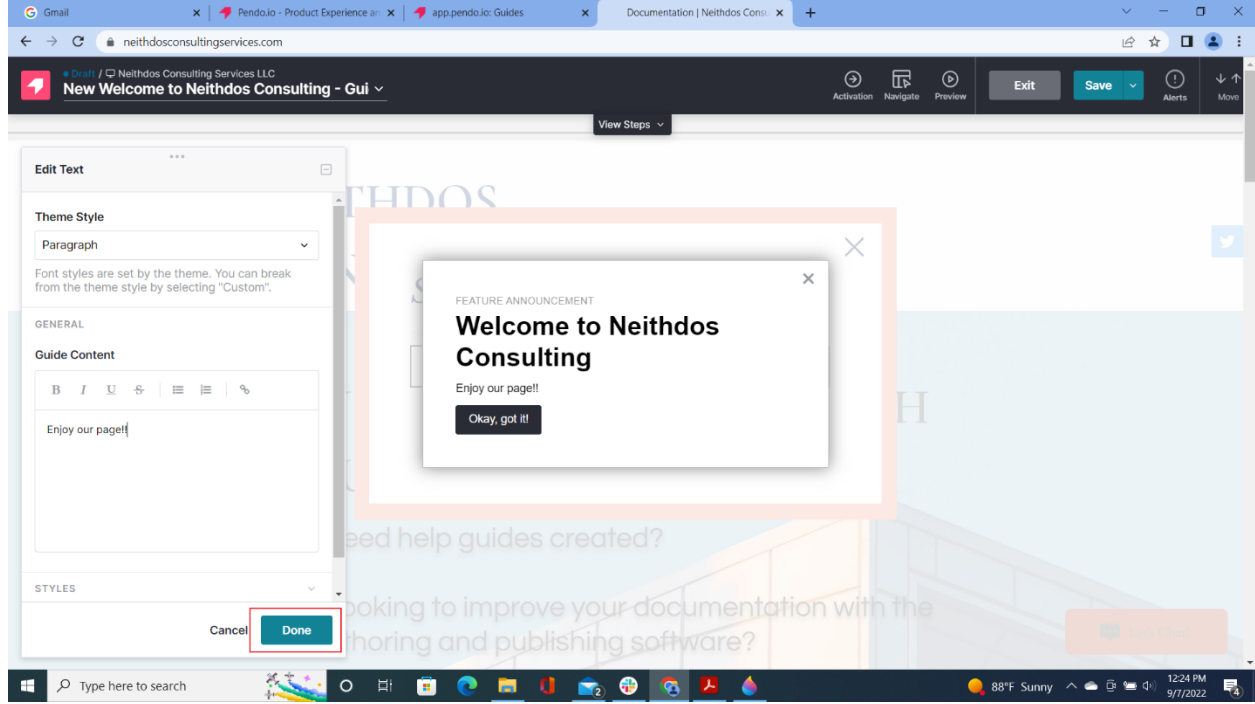

*Figure 11: Paragraph - Done button*

#### 12. Click Save

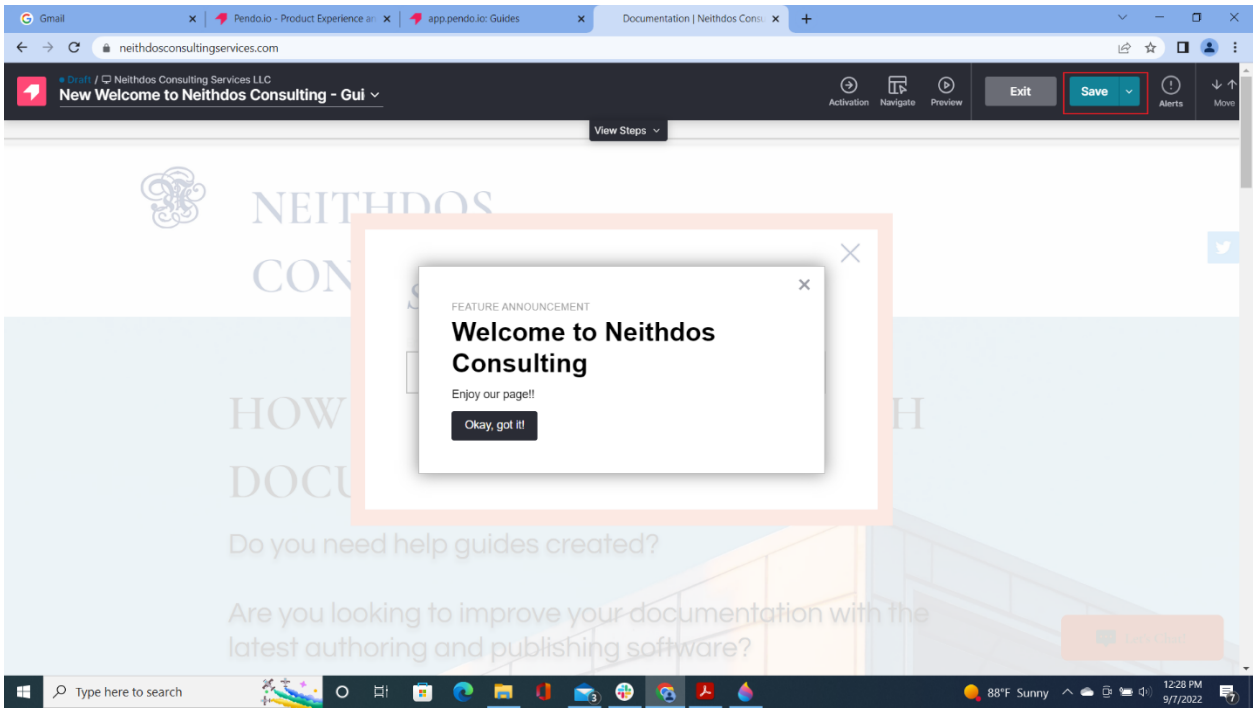

*Figure 12: Save button*

## 13. Click Exit

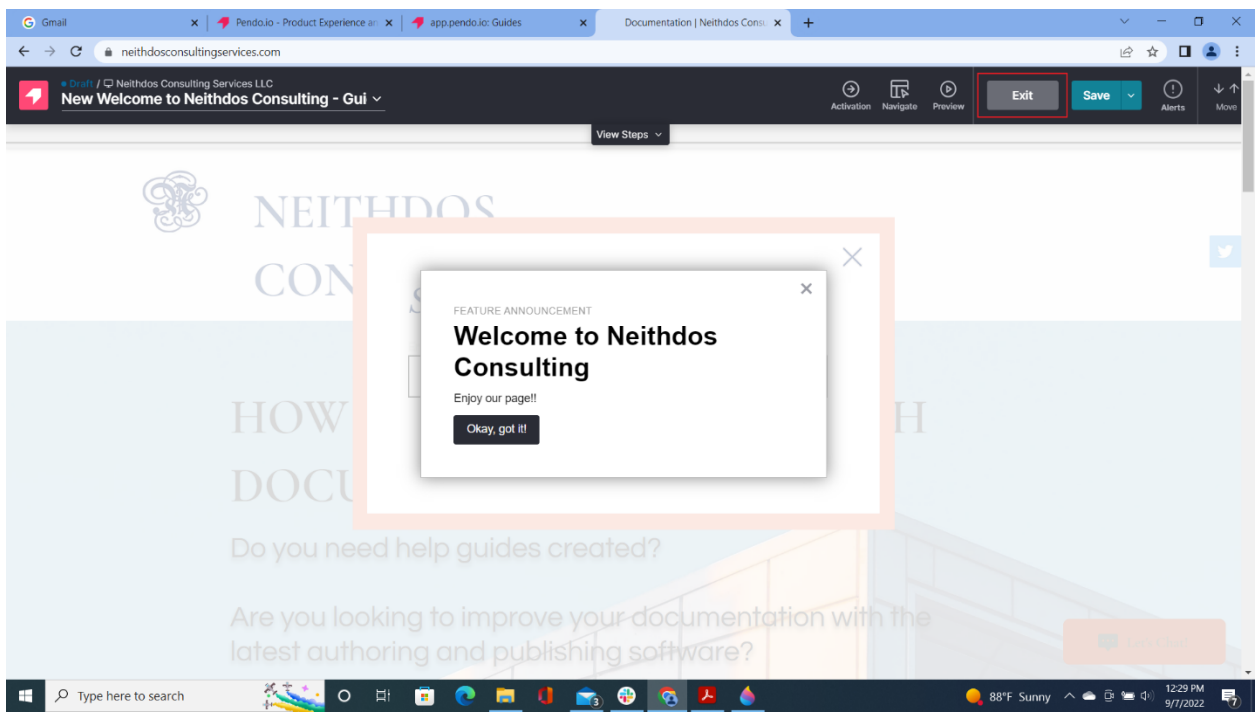

*Figure 13: Exit button*

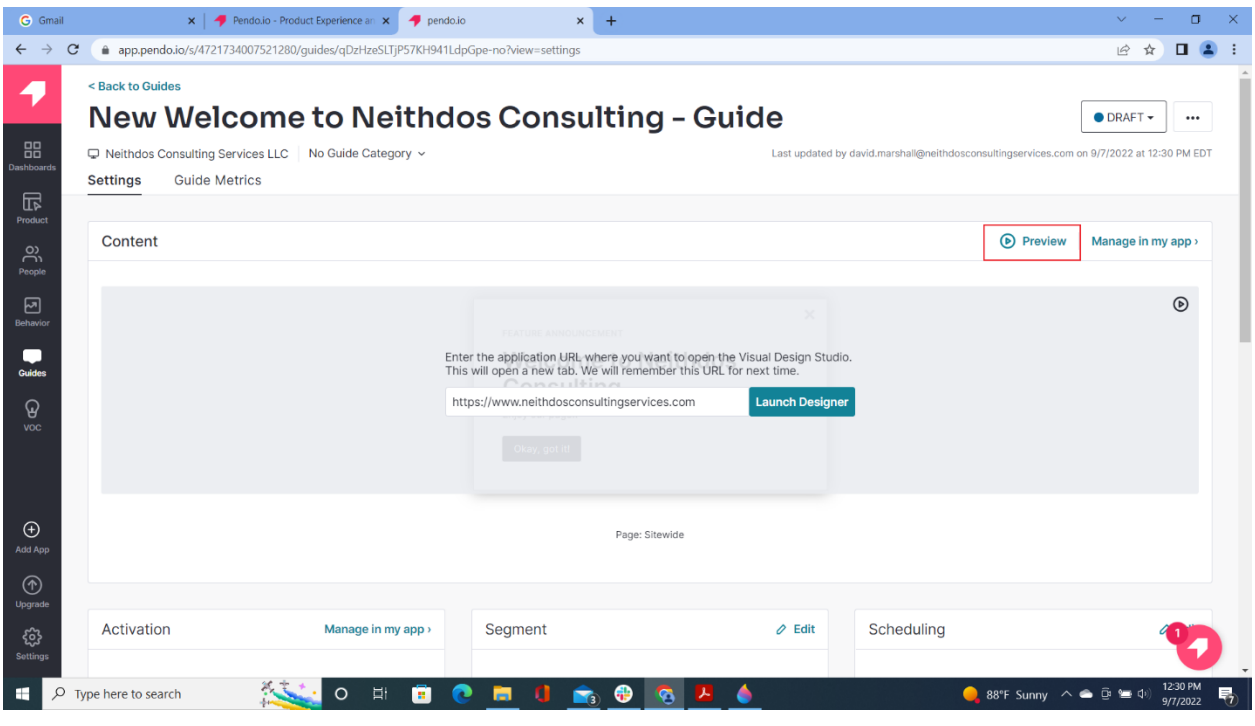

*Figure 14: Preview*

15. Confirm that the banner displays on the website the click Exit Preview.

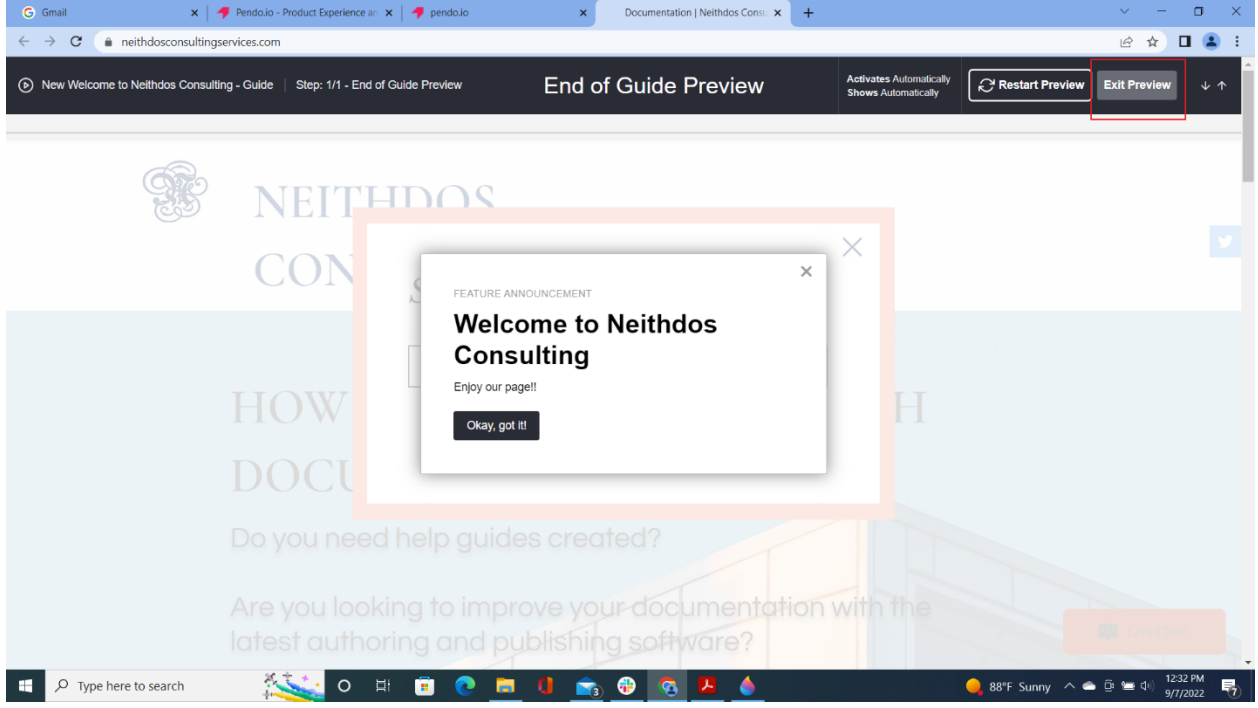

*Figure 15: Confirming Banner\_Exit Review*